# **Minicom**

# **Sumario**

- [1](#page-0-0) [minicom. Conexión a través do Porto Serie COM1. Configuración Switch HPPROCURVE 2424M](#page-0-0)
	- ♦ [1.1](#page-0-1) [Imaxe Panel\\_Frontal Switch HPProcurve 2424M](#page-0-1)
	- ♦ [1.2](#page-1-0) Configurar **minicom** [para establecer os parámetros de configuración para unha conexión a través do](#page-1-0) **Porto Serie**
	- ♦ [1.3](#page-4-0) [Establecendo a conexión en serie co Switch](#page-4-0)

# <span id="page-0-0"></span>**minicom. Conexión a través do Porto Serie COM1. Configuración Switch HPPROCURVE 2424M**

**NOTAS:**

- **1. Picar nas imaxes para velas no tamaño orixinal**
- **2. Para establecer a conexión necesítase un cable serie entre o Host que lanza minicom e o Switch a configurar.**
- **Manuais HPPROCURVE SWITCH 2424M: 3.** 
	- ♦ **[Installation Guide](http://ftp.hp.com/pub/networking/software/59679953.pdf)**
	- ♦ **[Management e Configuration Switch](http://ftp.hp.com/pub/networking/software/59692320.pdf)**
- **4. Quizás che interese o programa [putty](http://informatica.iessanclemente.net/manuais/index.php/Putty) para establecer a conexión serie mediante interface gráfica en equipos Windows ou UNIX**

## **Imaxe Panel\_Frontal Switch HPProcurve 2424M**

<span id="page-0-1"></span>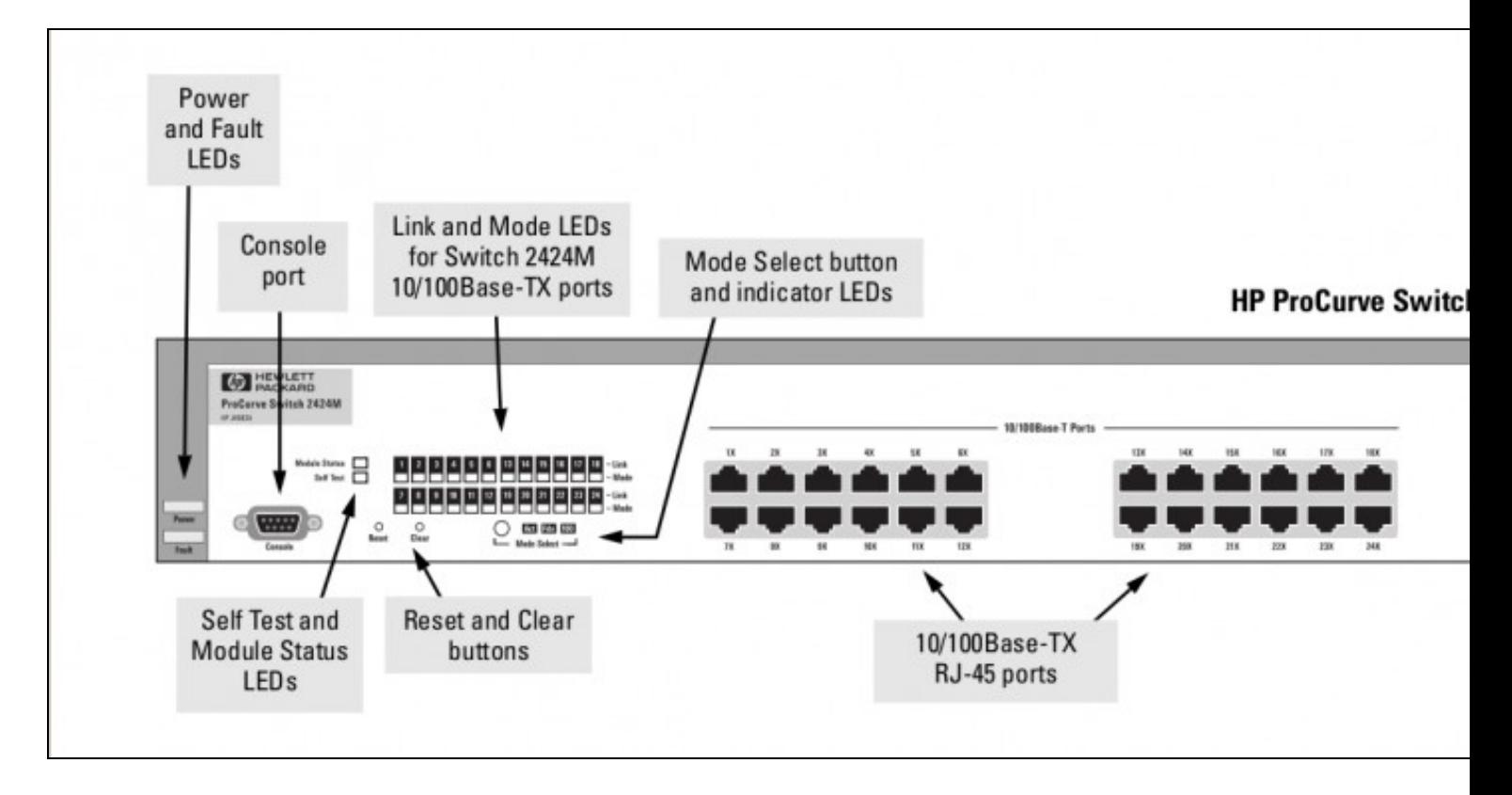

<span id="page-1-0"></span>**Configurar minicom para establecer os parámetros de configuración para unha conexión a través do Porto Serie**

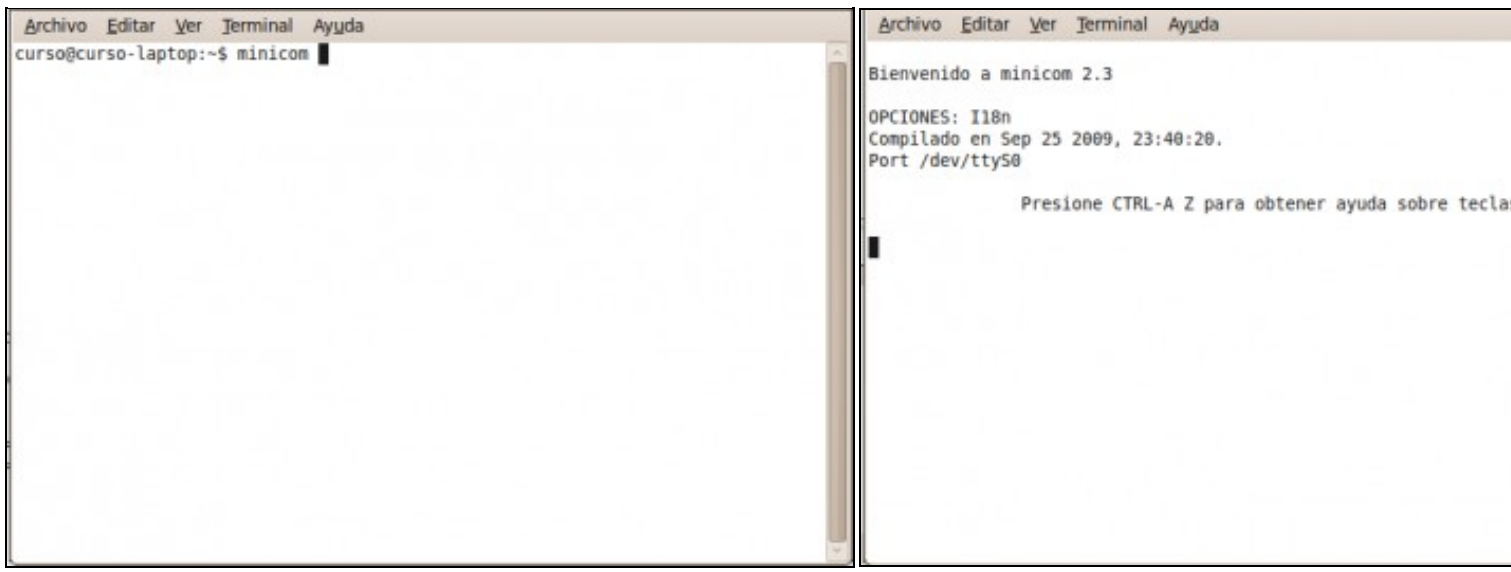

### **a. Comando minicom**

Logo de lanzar o comando esperar ata que apareza a **Imaxe b**.

### **b. Entrada na Interface do programa minicom**.

Pulsar **Ctrl+A**. A continuación pulsar **Z**.

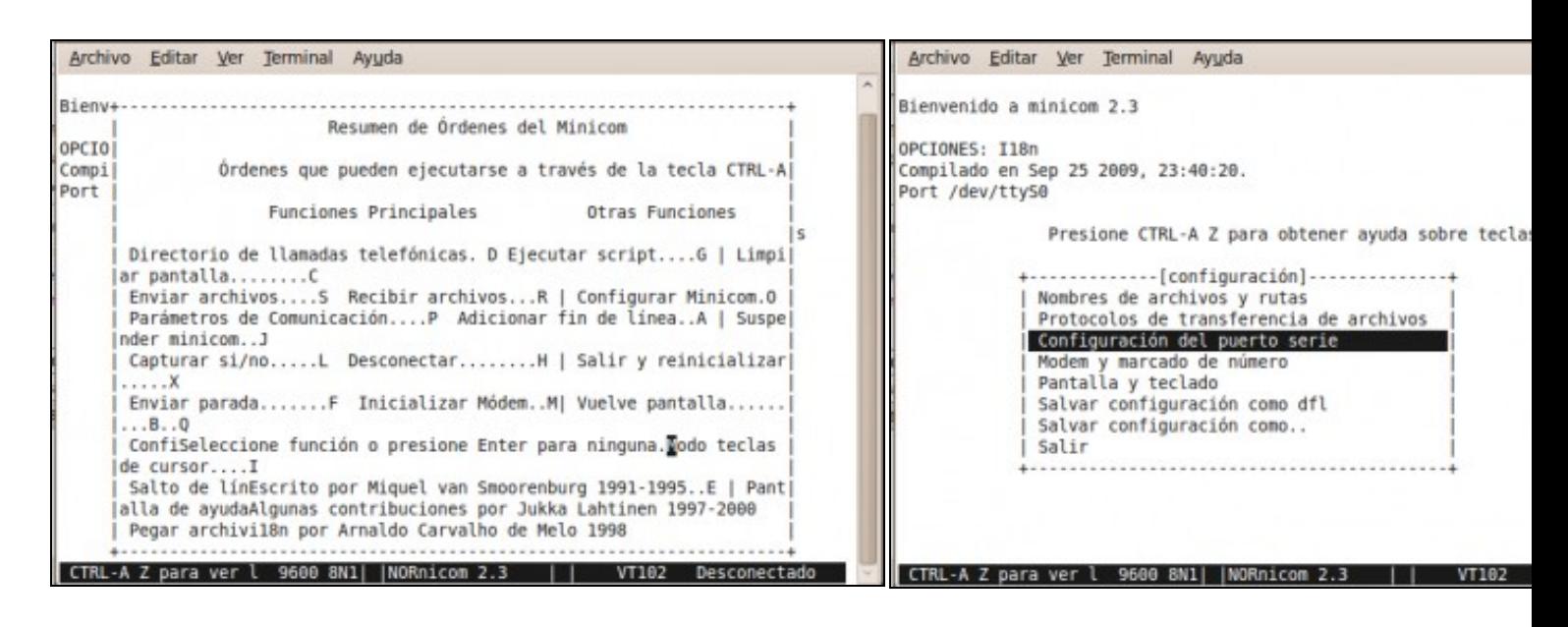

### **c. O. Parámetros de Comunicación**. Pulsar **O**. **d. Configuración do Porto Serie**.

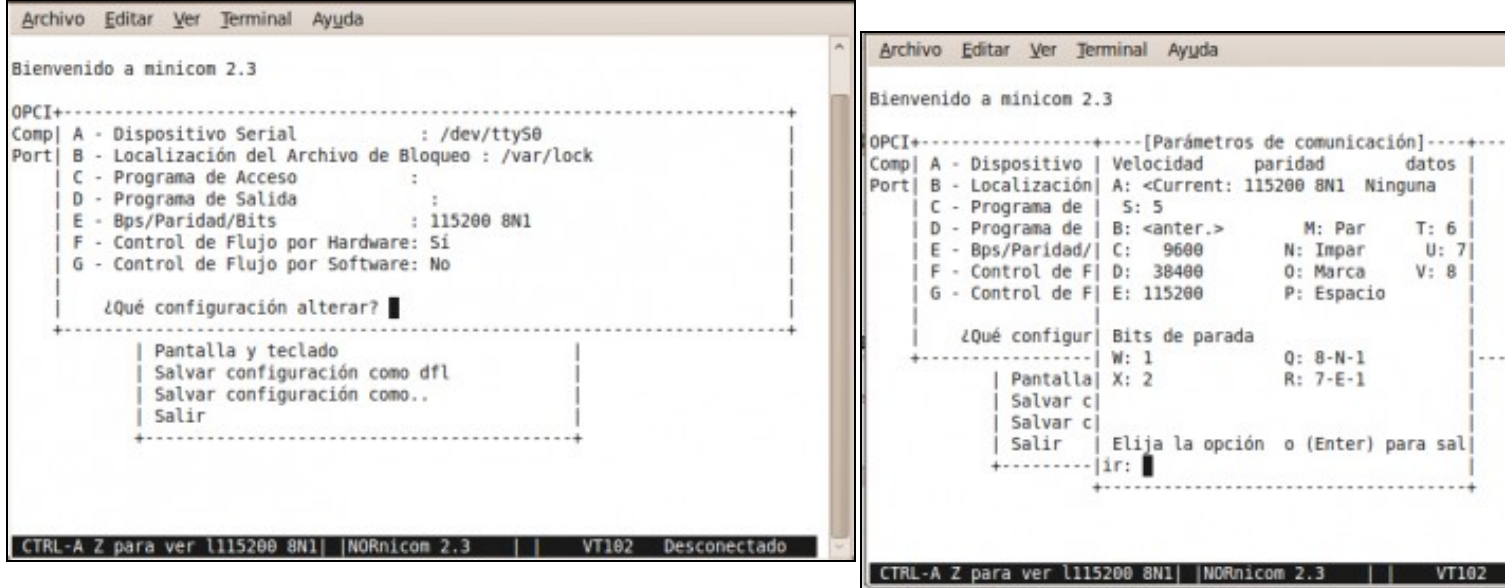

### **e. Parámetros a configurar para o Porto Serie**.

Premendo calquera das letras que aparece poderiamos modificar os parámetros de conexión.

f. Opción E. Por exemplo pulsamos E para cambiar a velocidade da

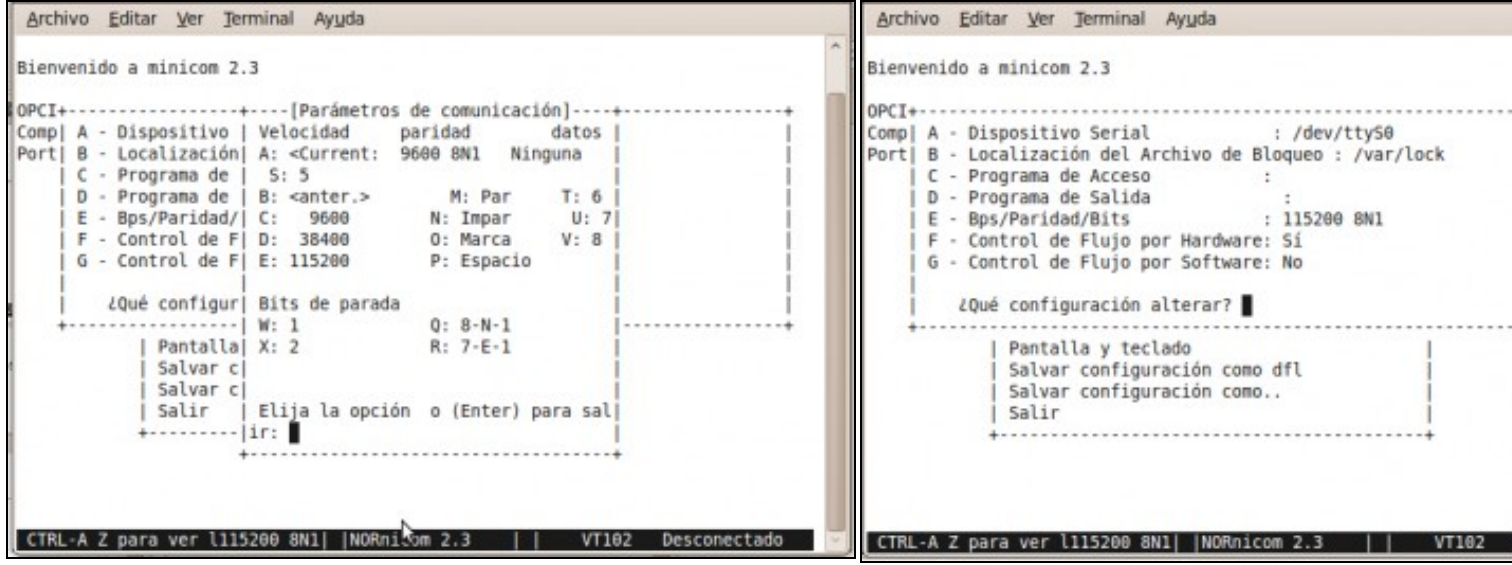

### **g. Opción C. Velocidade 9600 bps**.

Pulsar **Enter** para que se active a opción elixida.

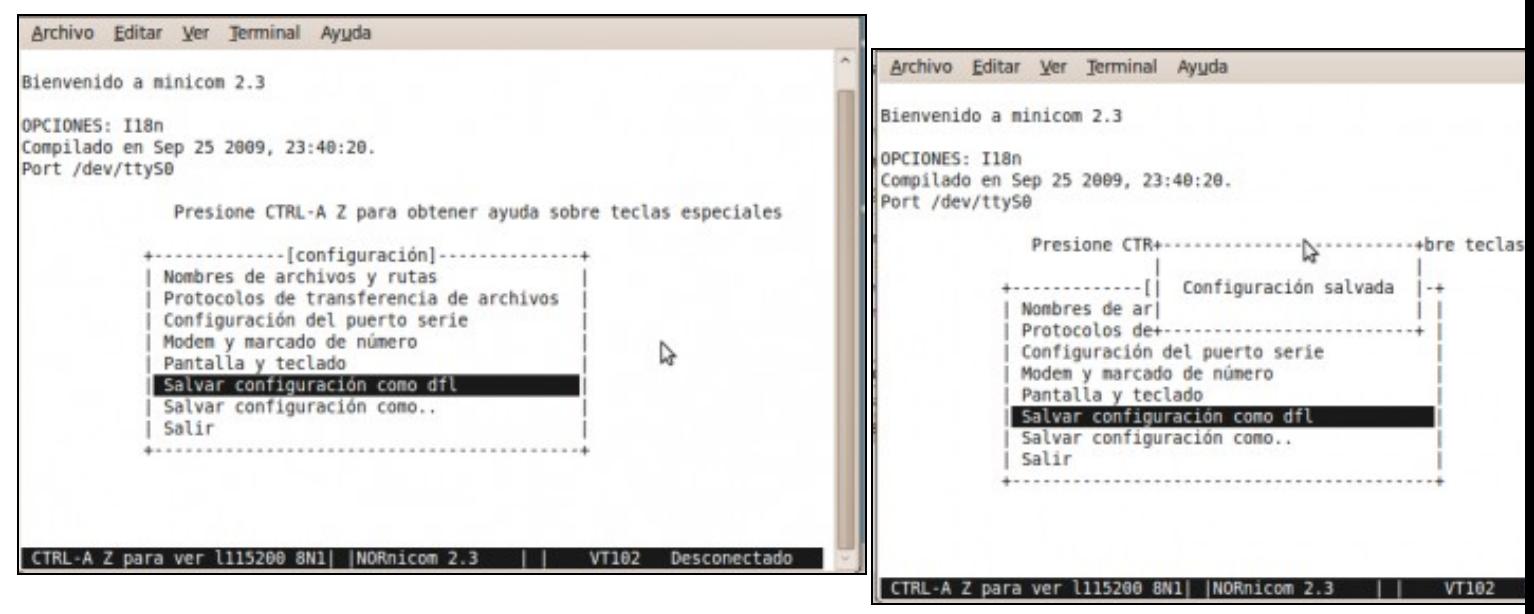

### **i. Salvar configuración como dfl**.

A partir de agora cando sexa executado **minicom** terá en conta a configuración gardada **k. Configuración Salvada**como **dfl**.

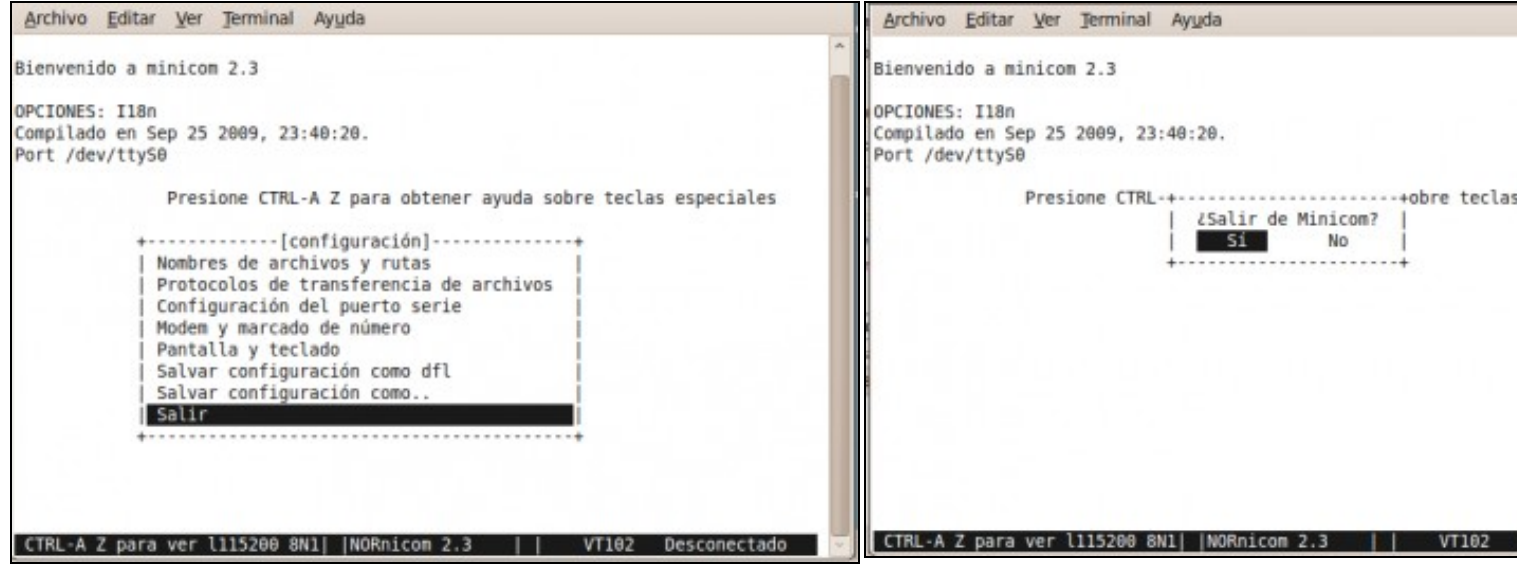

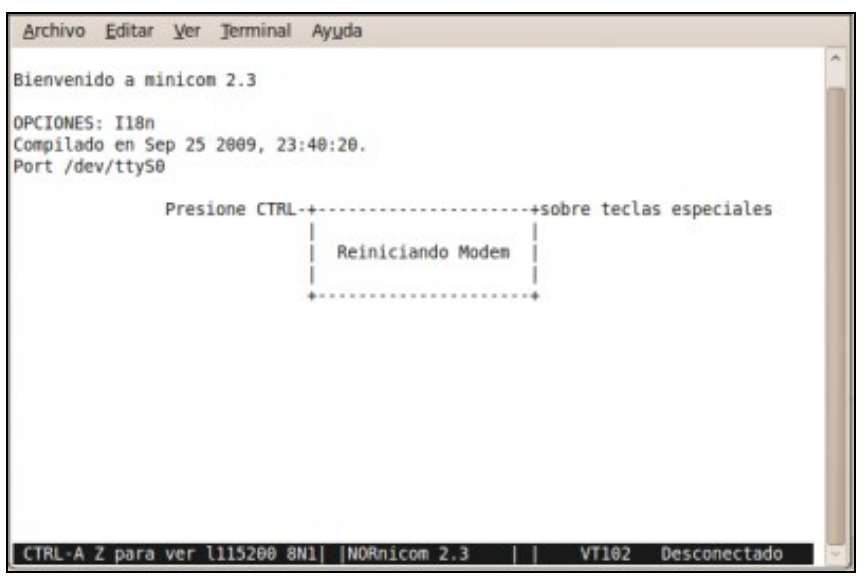

### **m. Saíndo e reiniciando**.

# <span id="page-4-0"></span>**Establecendo a conexión en serie co Switch**

- 1. Pulsar **Reset Button** (ver imaxe), para recuperar a configuración inicial do Switch.
- 2. Pulsar **Clear Button** (ver imaxe), durante ao menos 1 segundo para resetear calquera password que puideramos ter configurada para unha conexión serie.
- 3. Proceder:

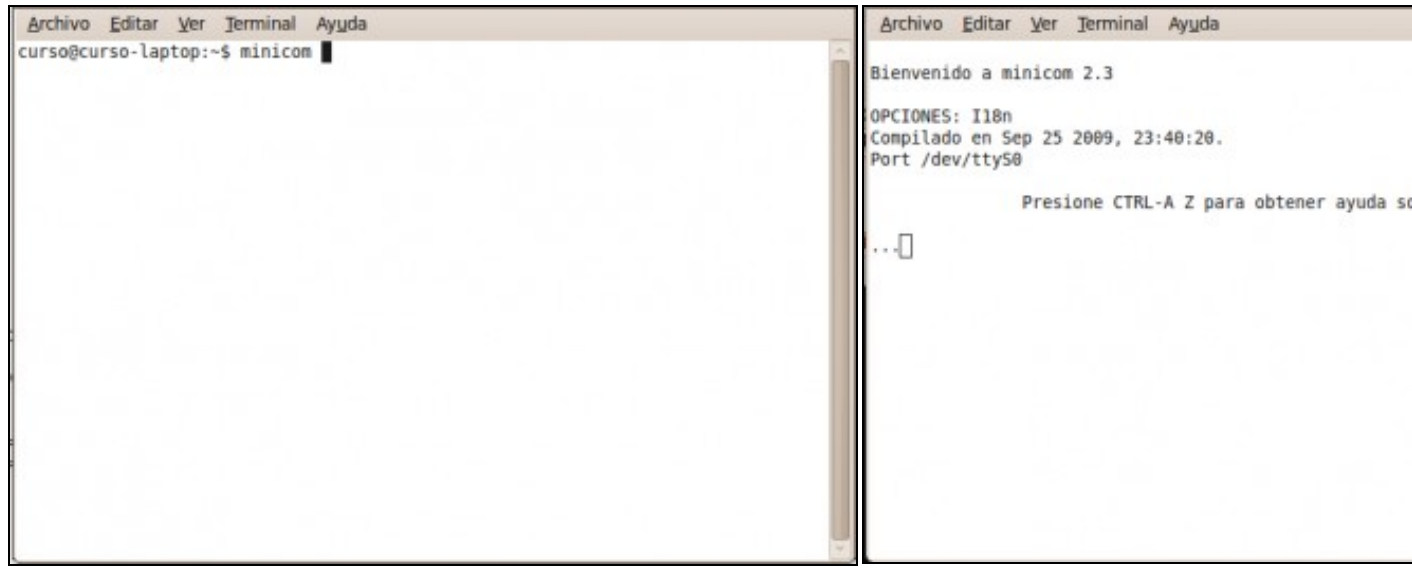

### **a. Comando minicom b. Inicializando conexión...**.

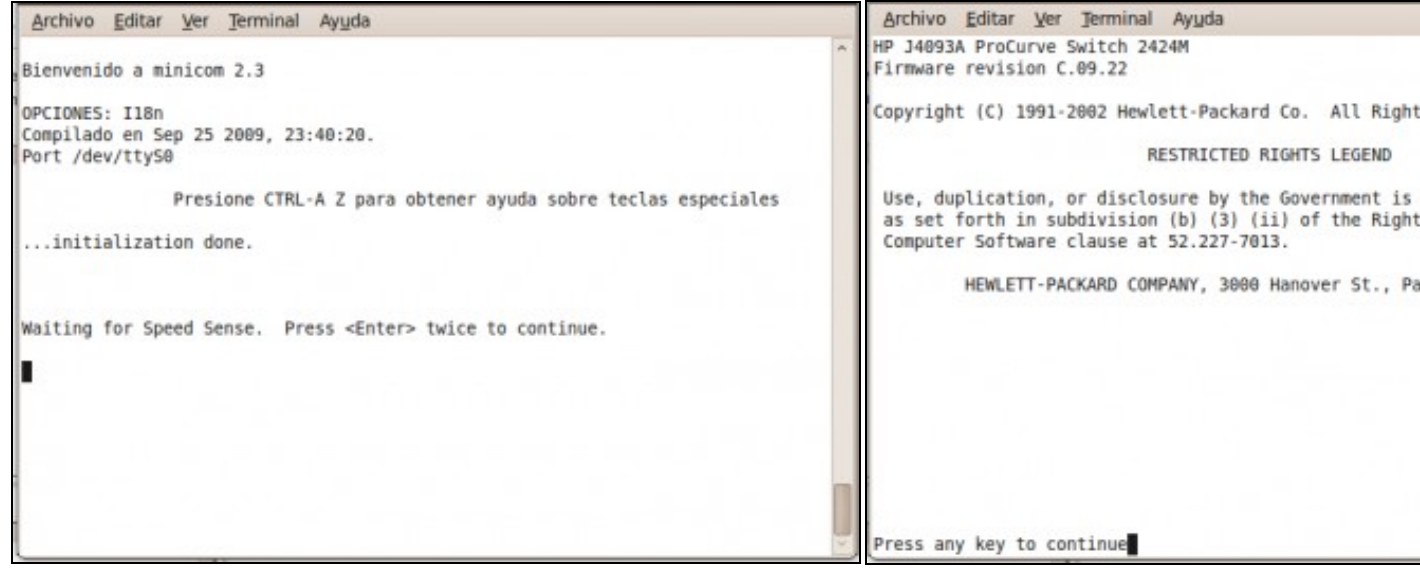

## **c. Pulsar 2 veces Enter para continuar** . **d. Pulsar calquera tecla para continuar**.

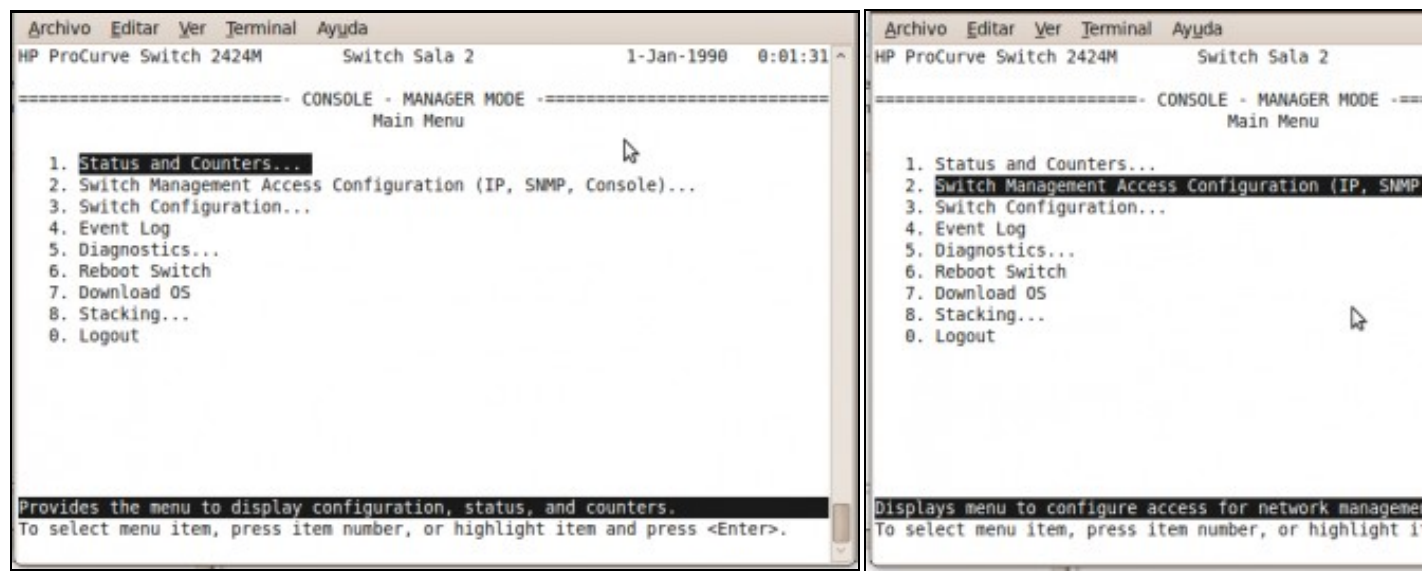

**e. Menú configuración Switch**. **f. Elixir a Opción 2. Switch Management Access Configuration** .

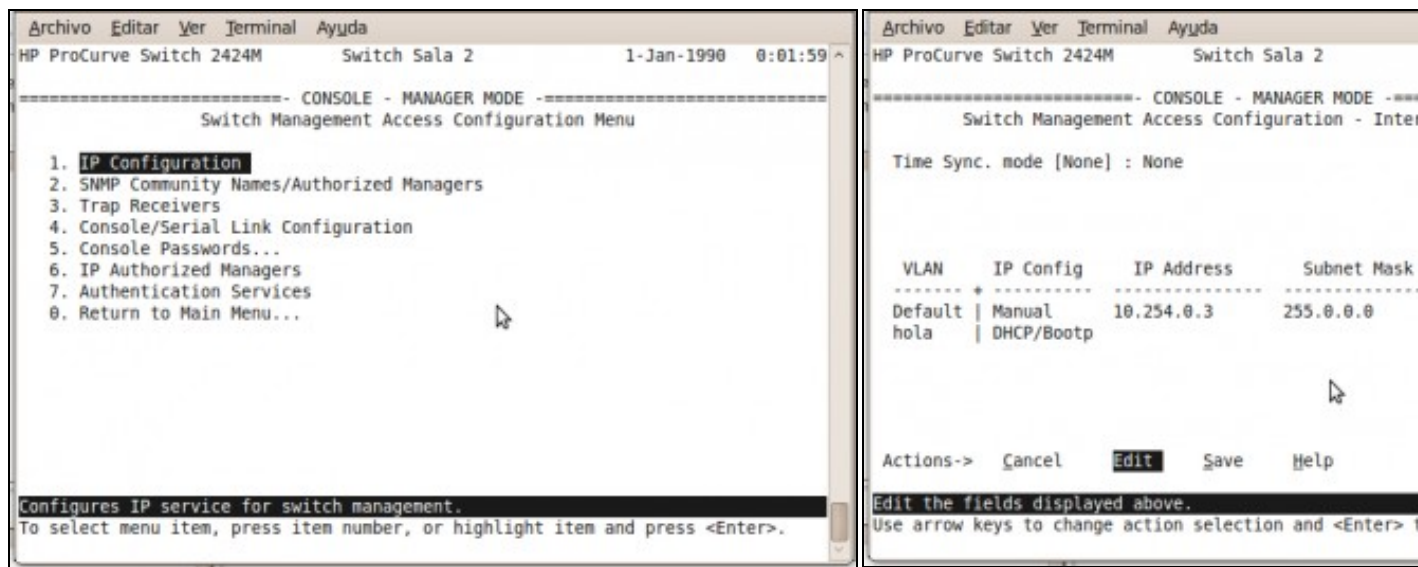

### **g. Elixir Opción 1. IP Configuration**. **h. Moverse á Edit**.

*NOTA: Para moverse empregar as teclas frechas e para ex tecla Enter*.**.**

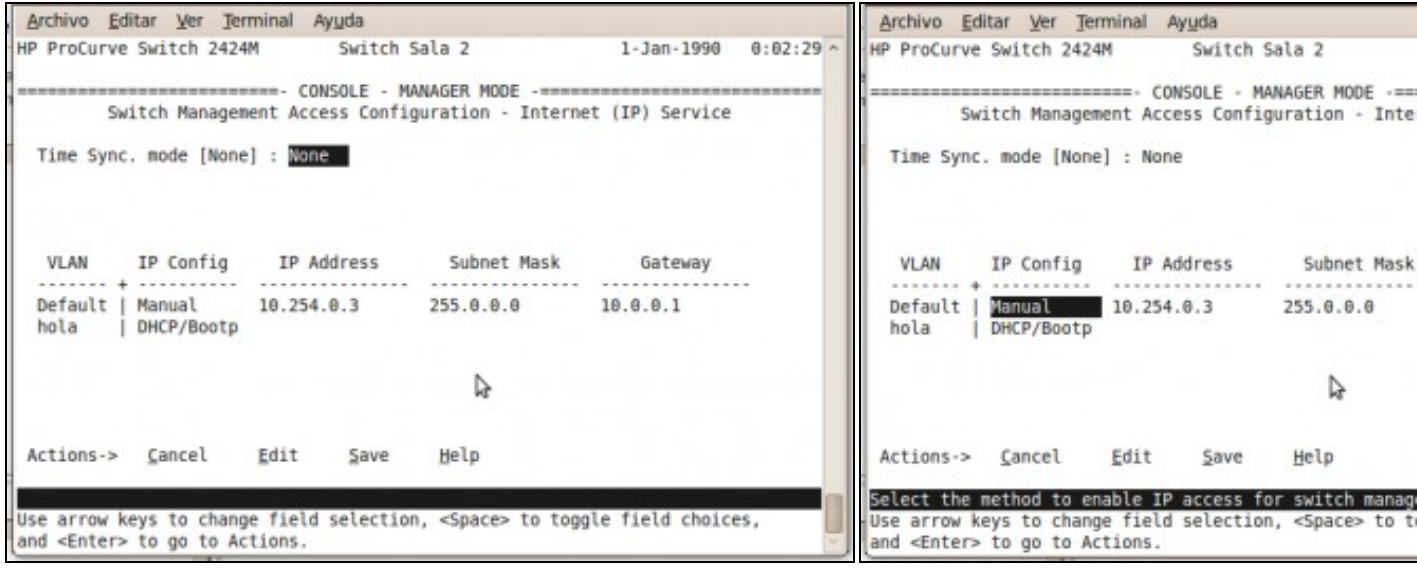

**i. Moverse a IP Config para elixir a configuración IP Manual**. **k. Elixir Configuración IP Manual**.

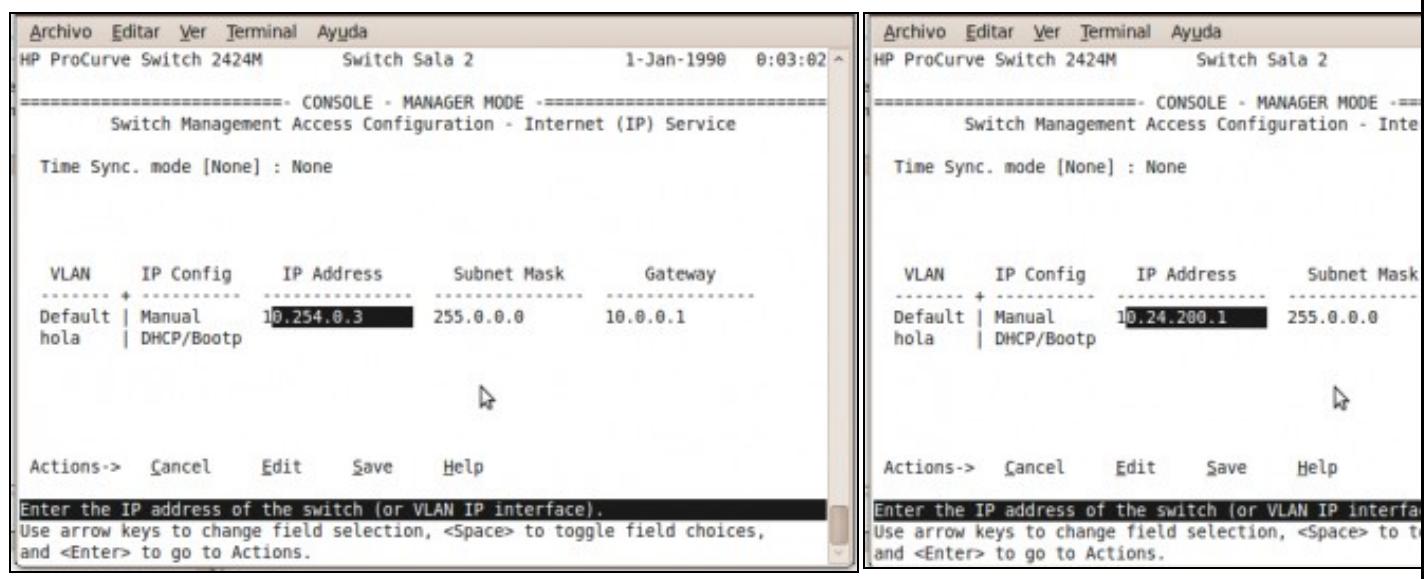

### **l. IP: 10.254.0.3**. **m. Modificar IP: 10.24.200.1**.

Deixamos os valores existentes da **Máscara de Subrede: 255.0.0.0** e **Porta de Enlace:** 10.0.0.1. Se quixeramos trocalos dirixirse coas frechas a est

| Archivo Editar Ver Terminal Ayuda                                                                                                    | Archivo Editar Ver Terminal Ayuda                                                                                                    |
|----------------------------------------------------------------------------------------------------|----------------------------------------------------------------------------------------------------|
| $0:04:29 -$<br>HP ProCurve Switch 2424M Switch Sala 2<br>$1 - Jan - 1990$                                                                                                    | HP ProCurve Switch 2424M Switch Sala 2                                                                                                    |
| 0000000000000000000000000000000 · CONSOLE · MANAGER MODE · ============================<br>Switch Management Access Configuration - Internet (IP) Service<br>Time Sync. mode [None] : Wome | CONSOLE - MANAGER MODE -==<br>-----------------------------<br>Switch Management Access Configuration - Inte<br>Time Sync. mode [None] : None         |
| IP Address Subnet Mask<br>VLAN<br>IP Config<br>Gateway<br>Default<br>Manual<br>$10.24.200.1 \quad 255.0.0.0 \quad 10.0.0.1$<br>hola<br>DHCP/Bootp                                          | IP Config IP Address Subnet Mask<br>VLAN<br>Default  <br>Manual<br>$10.24.200.1 \quad \rightarrow 255.0.0.0$<br>hola<br>DHCP/Bootp                    |
| Edit<br>Help<br>Actions-> Cancel<br>Save<br>Use arrow keys to change field selection, <space> to toggle field choices,</space>                                                             | Actions-> Cancel Edit<br>Help<br>Save<br>Save changes and return to previous screen.<br>Use arrow keys to change action selection and <enter></enter> |
| and <enter> to go to Actions.</enter>                                                                                                    |                                                                                                    |

**n. Dirixirse á opcion Save**. **ñ. Moverse á Opción Save para gardar a configuración**.

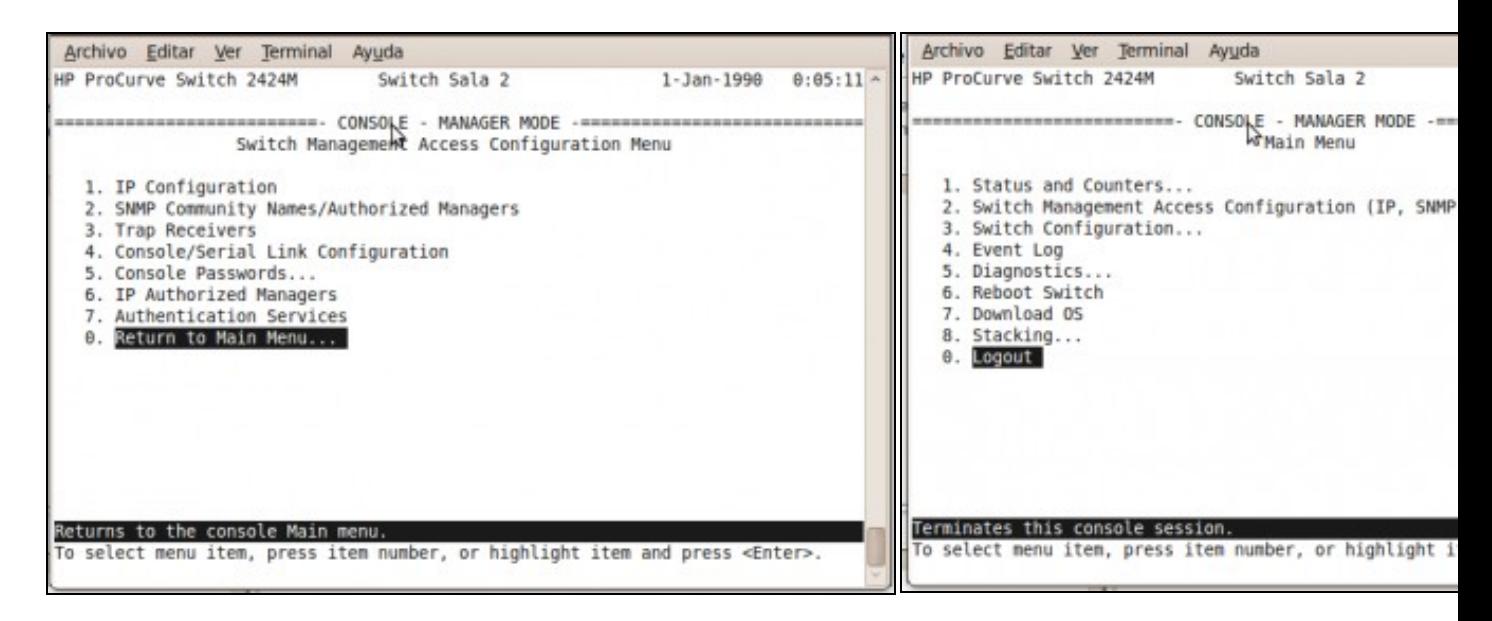

**o. Escoller a Opción 0. Return to Main Menu... para voltar ao Menú Principal**. **p. Escoller a Opción 0. Logout para finalizar a conexión**.

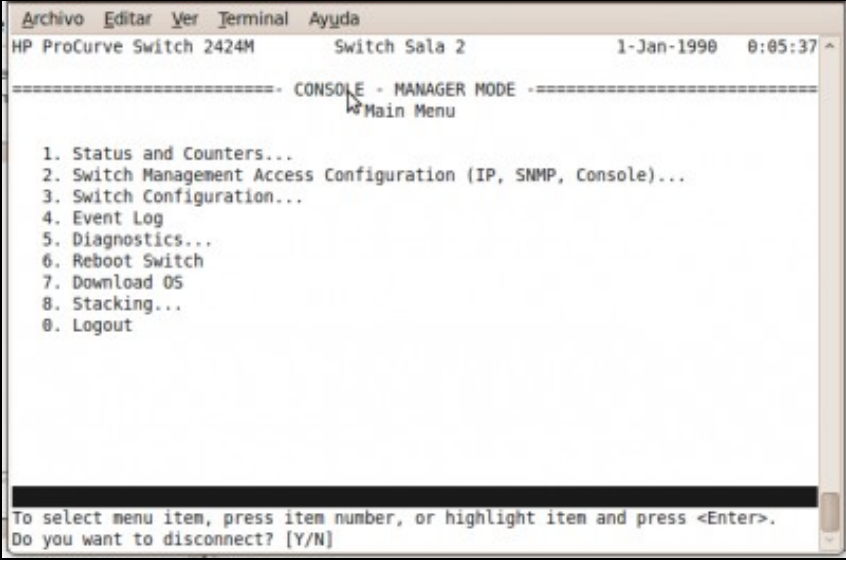

**q. Para finalizara a conexión pulsar a tecla Y**.

4. Agora xa podemos acceder á configuración do Switch mediante un navegador web.

--ricardofc [27/04/10]